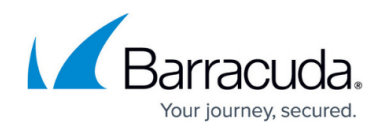

# **SSL VPN Web Portal User Guide**

#### <https://campus.barracuda.com/doc/72516280/>

The SSL VPN web portal provides easy access to your organization's web resources via the web browser on your desktop or mobile device. The SSL VPN web portal's responsive interface automatically detects and adapts to the screen size and, for mobile, the screen orientation of the connection device.

#### **Before You Begin**

Both JavaScript and cookies must be enabled on your device to use the SSL VPN web portal.

### **SSL VPN Web Portal**

The web portal arranges all available web resources into the following tabs, accessible via the interface service bar:

- **Favorites** Contains the shortcuts to resources for quick access.
- **Apps** Contains all configured web and Outlook Web Access resources.
- **Folders** Contains the folders made available via the firewall SSL VPN.

#### **Logging into the Web Portal**

- 1. In your web browser, go to **https://<Listening IP address or hostname used for the SSL VPN service>**.
- 2. Enter your username and password.
- 3. Click **Log in**.

#### **Changing Language Settings**

You can change the display language for your SSL VPN web portal on the **Settings** page. To do so, click on the options icon on the top left and select **Settings**.

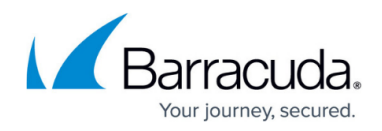

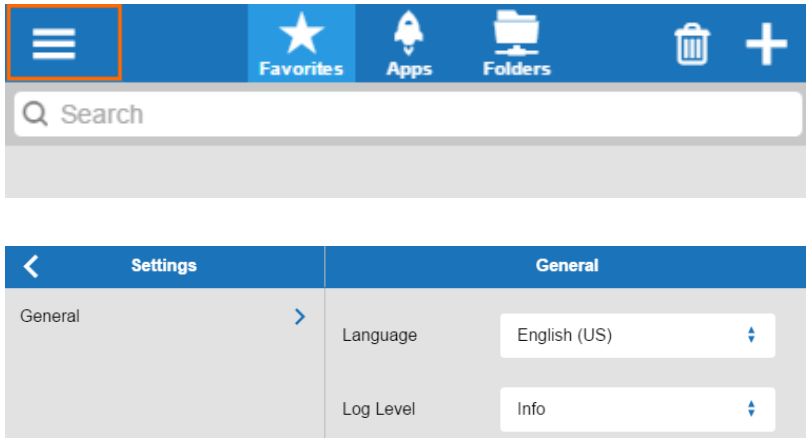

#### **Launching Resources**

The **Apps** tab contains all web resources. To launch a resource from the **Apps** screen, click the icon associated with it.

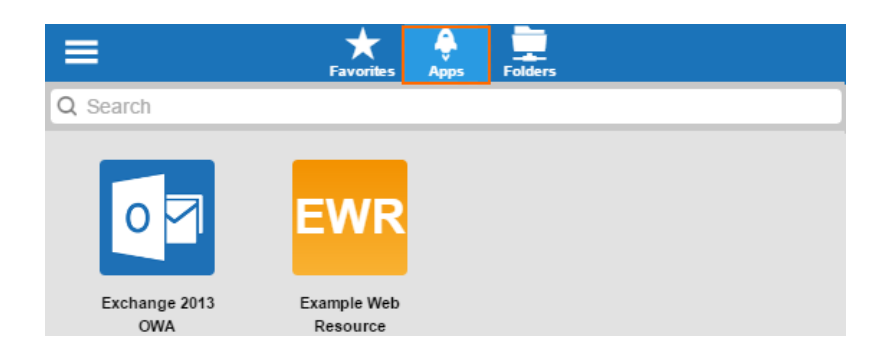

The web resource launches, and you are redirected to the application page.

### **Searching Folders and Favorites**

Click the **Apps**, **Folders**, or **Favorites** tab to access the web resources. To search for a specific item, type the name of the item in the search field with the looking glass icon.

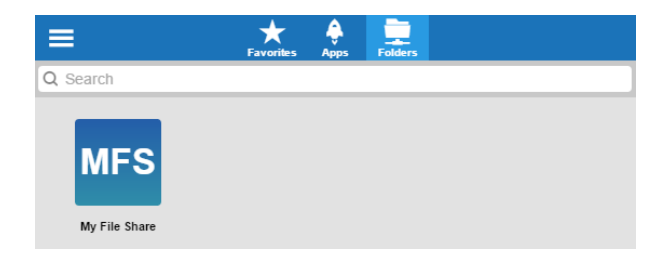

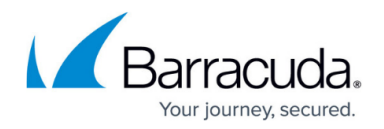

#### **Adding Favorites**

On the **Favorites** page, you can store web resource shortcuts for easier access. Click the **Favorites** tab. To add a web resource to the favorites, click the **+** icon.

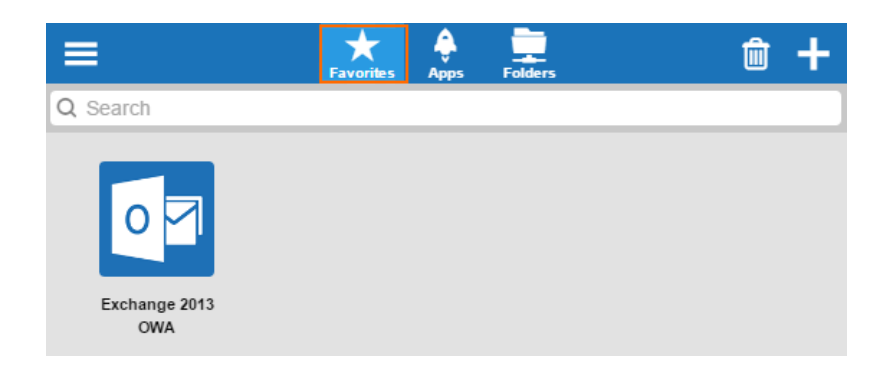

Select the item you want to add from the list, and click the checkmark icon. The resource you have added is now visible under the **Favorites** tab.

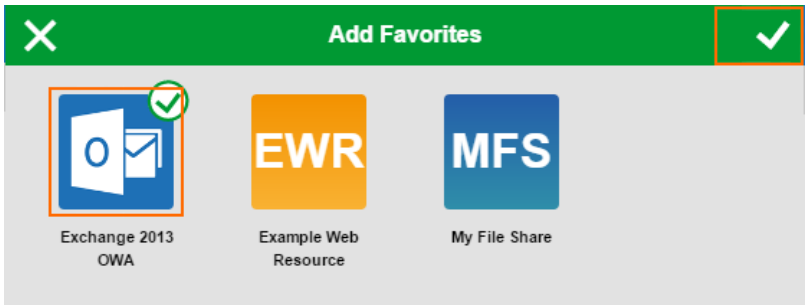

To remove a resource from the favorites list, click the **Favorites** tab and then click the trash can symbol.

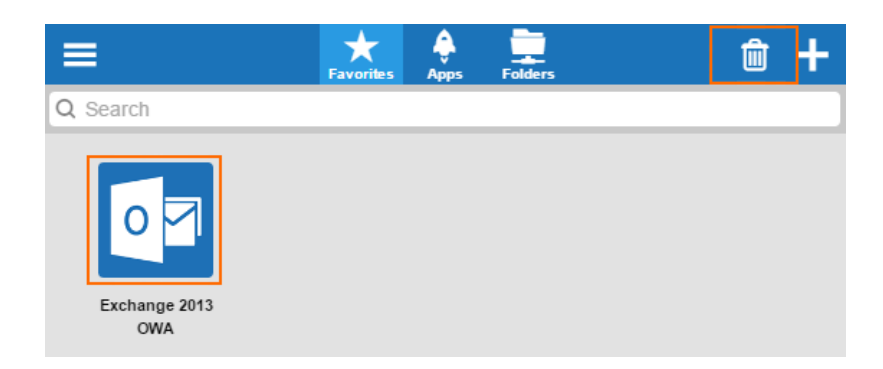

Select the shortcut, and then click the checkmark icon.

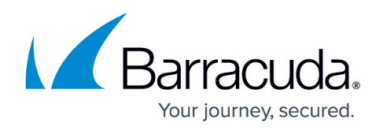

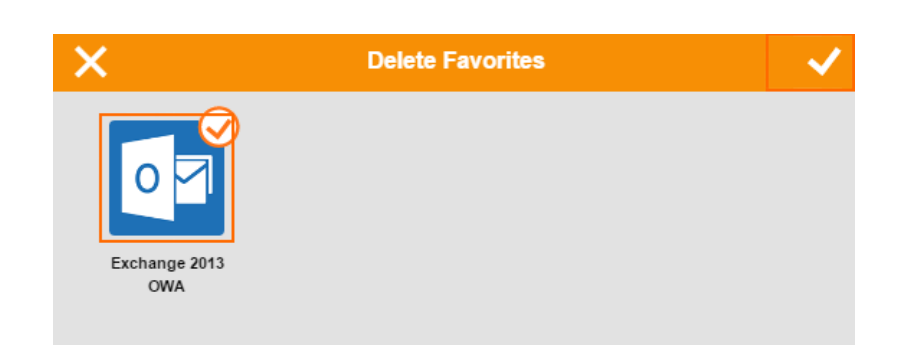

# **Setting User Attributes**

User attributes are user-specific placeholder values used for web forwards. User attributes can be filled/changed in the options menu. When a web forward is launched the first time, the user is requested to fill in the user attributes. To fill in or change a user attribute, click **Settings** in the **Option** menu, and click on **Personal Information** to see a list of the user attributes for your user. User attributes are used for single-sign on when different credentials are required.

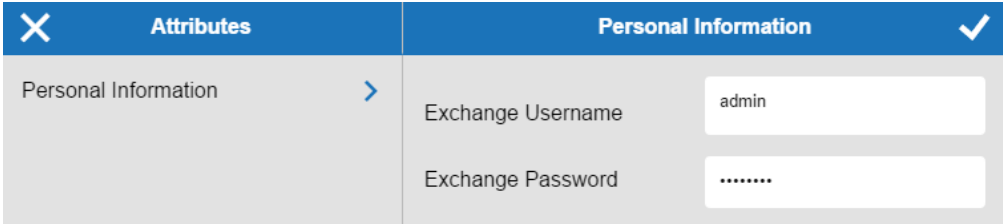

For more information, see [How to Use and Create Attributes](http://campus.barracuda.com/doc/72516331/).

# **Logging Off**

To log out of the SSL VPN web portal, expand the options menu on the top left, and then select **Log Out**.

## Barracuda CloudGen Firewall

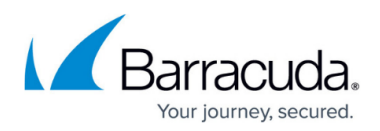

#### **Figures**

- 1. ssl web opt.png
- 2. ssl web attributes4.png
- 3. ssl\_web\_apps.png
- 4. ssl web folders.png
- 5. ssl\_web\_fav1.png
- 6. ssl\_web\_fav2.png
- 7. ssl web fav3.png
- 8. ssl web fav4.png
- 9. ssl\_web\_attributes3.png

© Barracuda Networks Inc., 2020 The information contained within this document is confidential and proprietary to Barracuda Networks Inc. No portion of this document may be copied, distributed, publicized or used for other than internal documentary purposes without the written consent of an official representative of Barracuda Networks Inc. All specifications are subject to change without notice. Barracuda Networks Inc. assumes no responsibility for any inaccuracies in this document. Barracuda Networks Inc. reserves the right to change, modify, transfer, or otherwise revise this publication without notice.